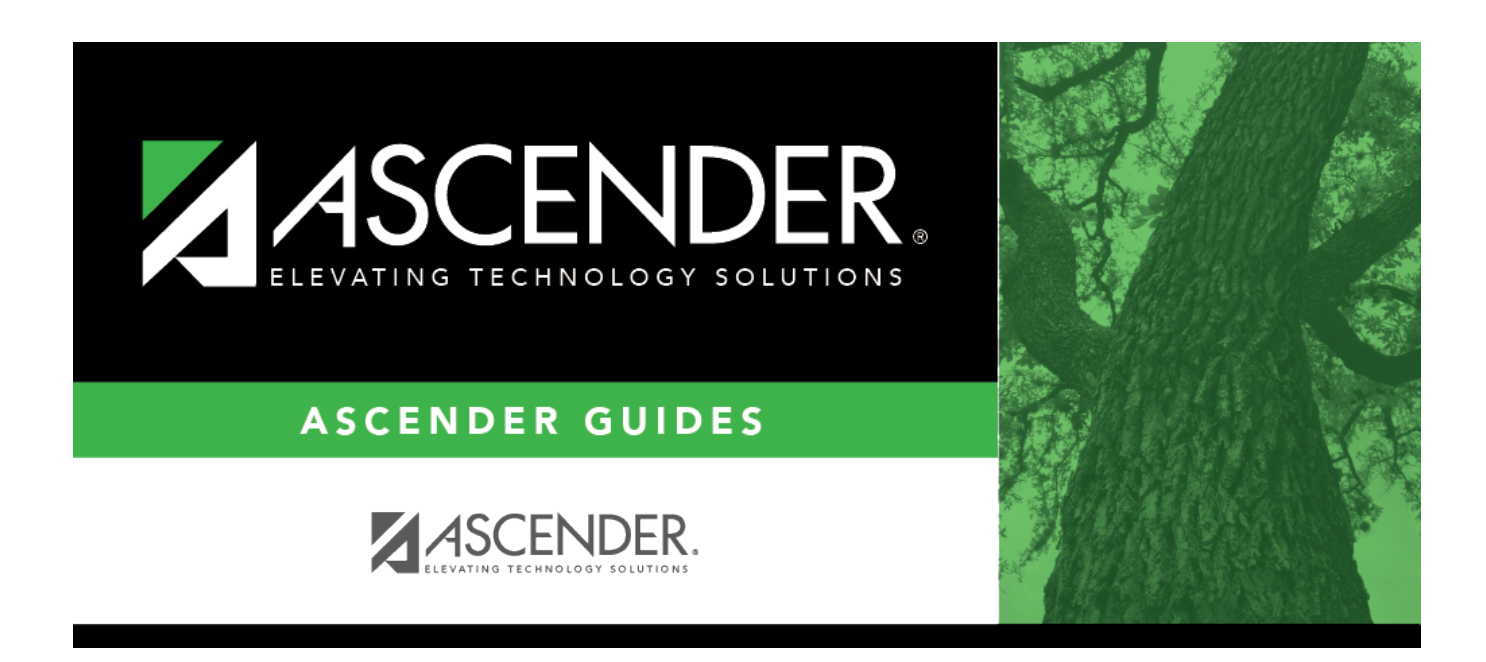

# **By Date/Course (Attendance Posting)**

## **Table of Contents**

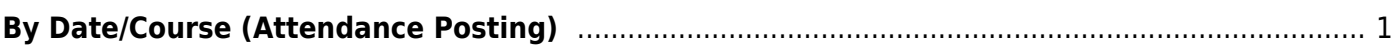

# <span id="page-4-0"></span>**By Date/Course (Attendance Posting)**

### *Attendance > Maintenance > Student > Student Posting > By Date/Course*

This tab allows you to post attendance for a group of students in the same course-section. All students must have the same absence date, instructor, course, section, semester, and track. You can select a different posting code for each student, and/or overwrite existing posted attendance (an Overwrite Warning pop-up window will be displayed).

Attendance can only be posted for the current school year, and only for tracks that have a calendar set up for the campus.

**NOTE:** If you post or change a posting code, your user ID and the date-time stamp are saved in the attendance posting table, and an audit record is created in an audit table.

## **Update data:**

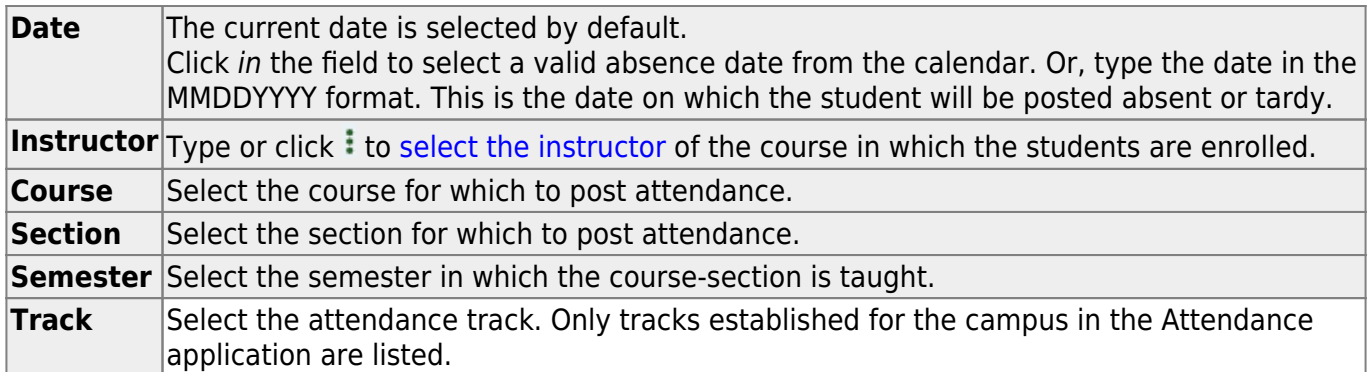

### ❏ Click **Retrieve**.

A list of students enrolled in the course-section is displayed. The student's grade level and period are also displayed.

If the student is enrolled in the course-section during multiple periods, the student list listed multiple times.

If you change the **Date**, **Instructor**, **Course**, **Section**, or **Semester** and click **Retrieve**, the page is re-displayed according to your selections. It is not necessary to click **Retrieve** if you only change **Track**.

[You can re-sort the grid by clicking an underlined column heading.](#page--1-0)

• If there are multiple pages, [page through the list.](#page--1-0)

.

Changes are not retained across pages; you must save changes on each page.

If a course is scheduled for more than one period, the range of periods is displayed, and the absence is posted for all periods in the range. In this case, the posting code and comments are not displayed.

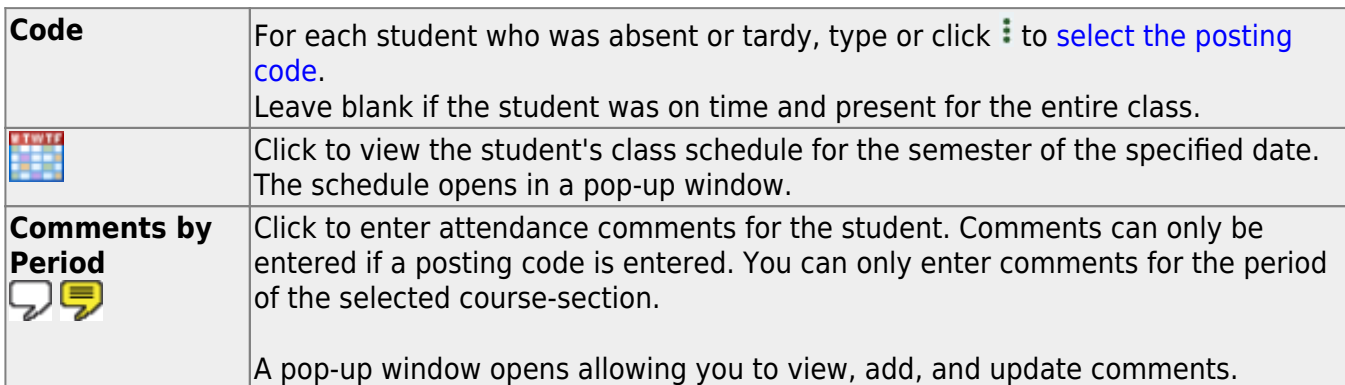

The icon is yellow if comments currently exist for the student, date, and any of the selected periods. The icon is white if the student has no comments on that date.

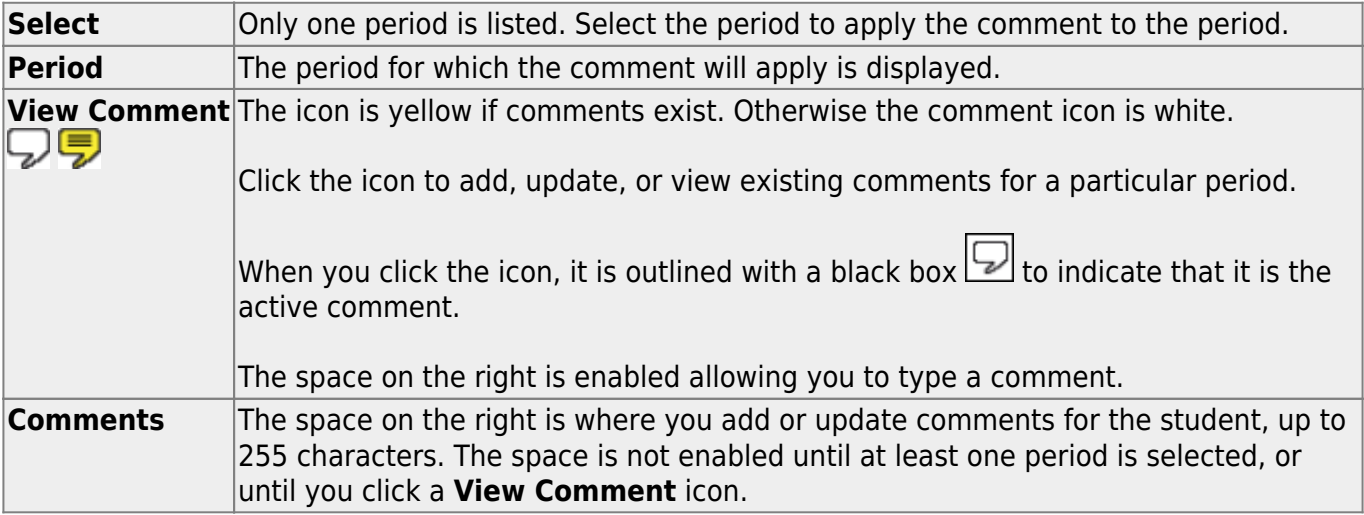

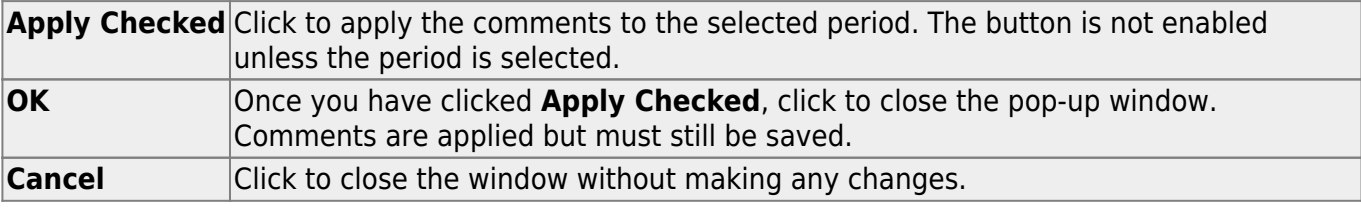

### **WARNINGS:**

Comments are not saved until you click **Save**.

If you enter comments, click **Apply Checked**, receive an Overwrite Warning message and click **OK**, and then click the "X" to close the window, the new comment does not overwrite the original comment until you click **Save** and the Saved Successful message is displayed.

If you entered comments for a posting code, and then clear the posting code, the comment is cleared without notification.

A student's comments can be viewed on [Attendance > Maintenance > Student > Student Inquiry >](https://help.ascendertx.com/student/doku.php/attendance/maintenance/student/studentinquiry/attendanceaudit) [Attendance Audit.](https://help.ascendertx.com/student/doku.php/attendance/maintenance/student/studentinquiry/attendanceaudit)

❏ Click **Save** to post attendance.

- You can make changes on multiple tabs to different students and save all changes at once.
- If there are multiple pages of students retrieved, you must save each page individually.

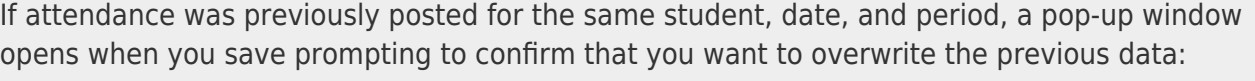

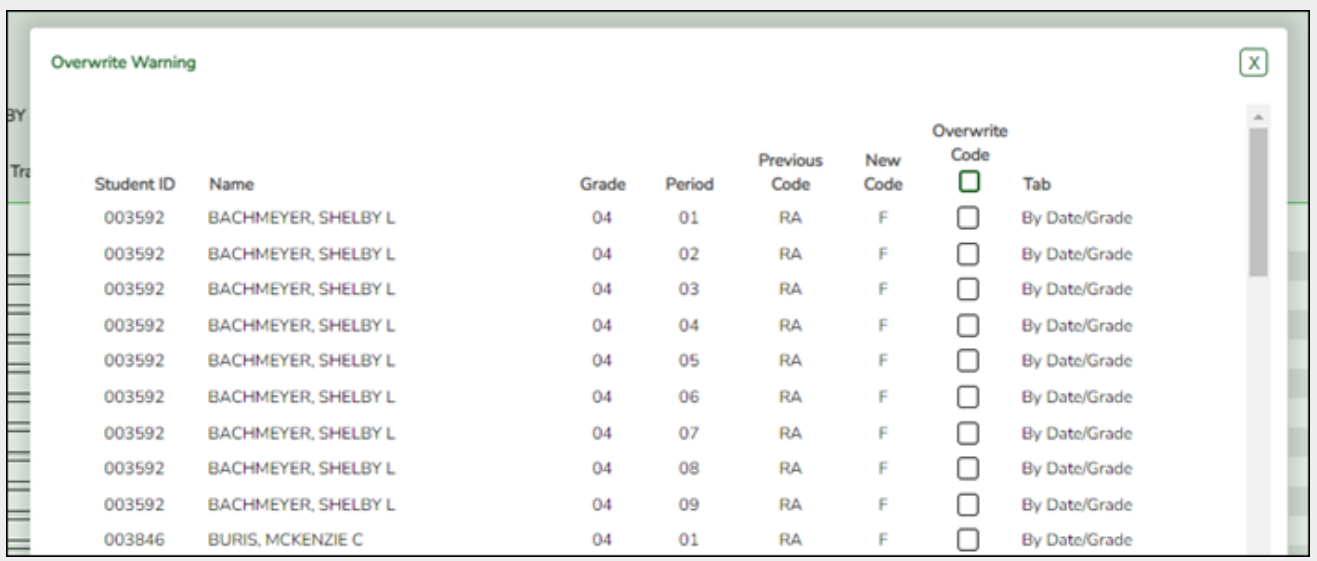

The grid displays the previously posted code and the new code for each period, as well as the tab on which the new code was posted, for the date specified on the main page.

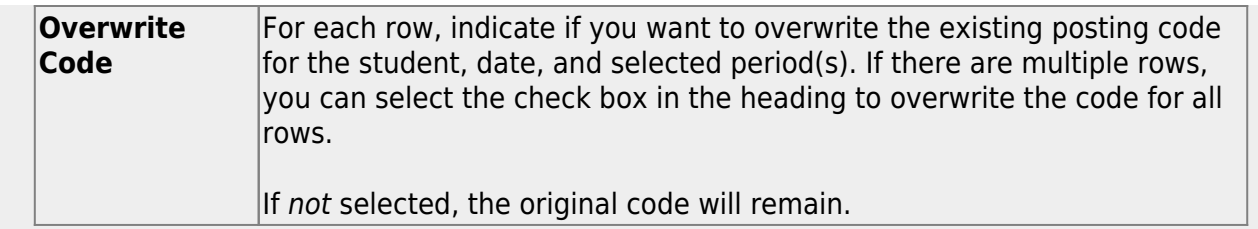

Click **OK**. The changes are saved.

**Reset** Clear unsaved changes and start over. The settings of the selection criteria fields will be retained.

#### Student

**Print Last Save** A pop-up window opens which displays a list of the last 10 times attendance was posted from any attendance posting tab, including the user ID of staff who posted attendance, and the date-time stamp indicating when the attendance was posted. The list is retained even if you exit the page or application.

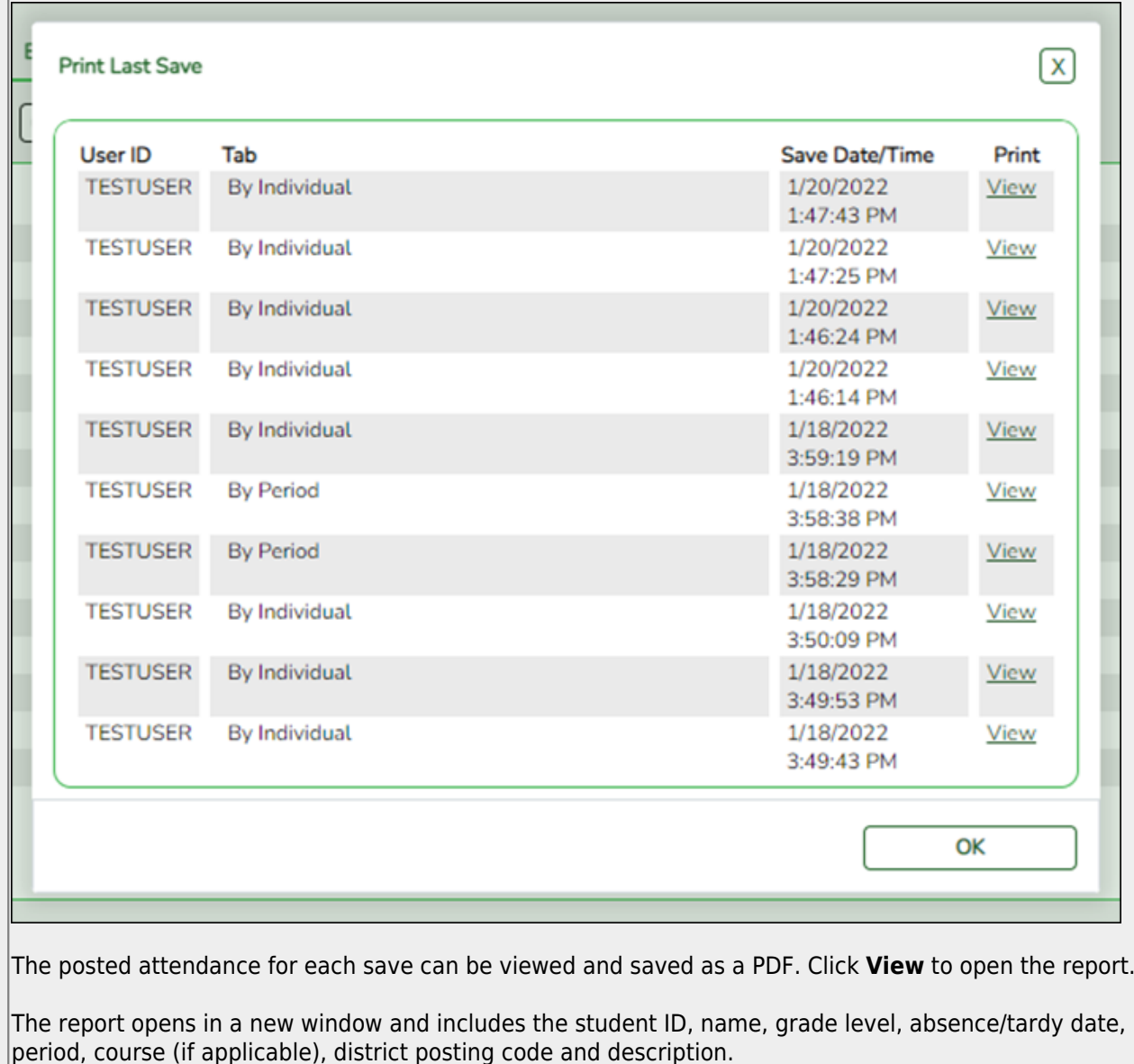

The report heading indicates the tab on which attendance was posted. If multiple tabs were used in one save, the report includes a separate page for each tab.

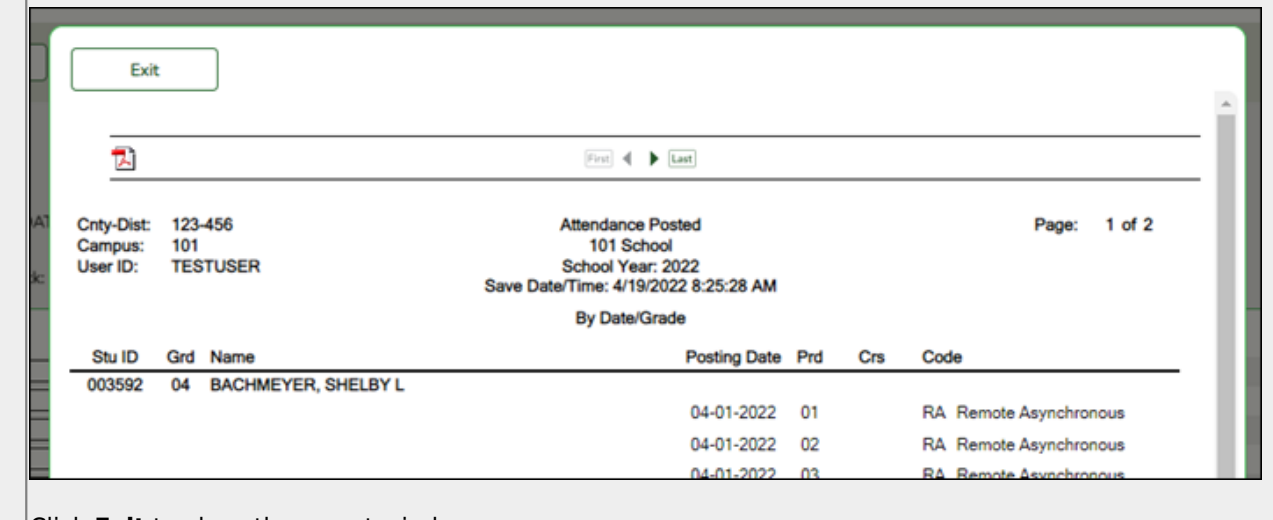

Click **Exit** to close the report window.

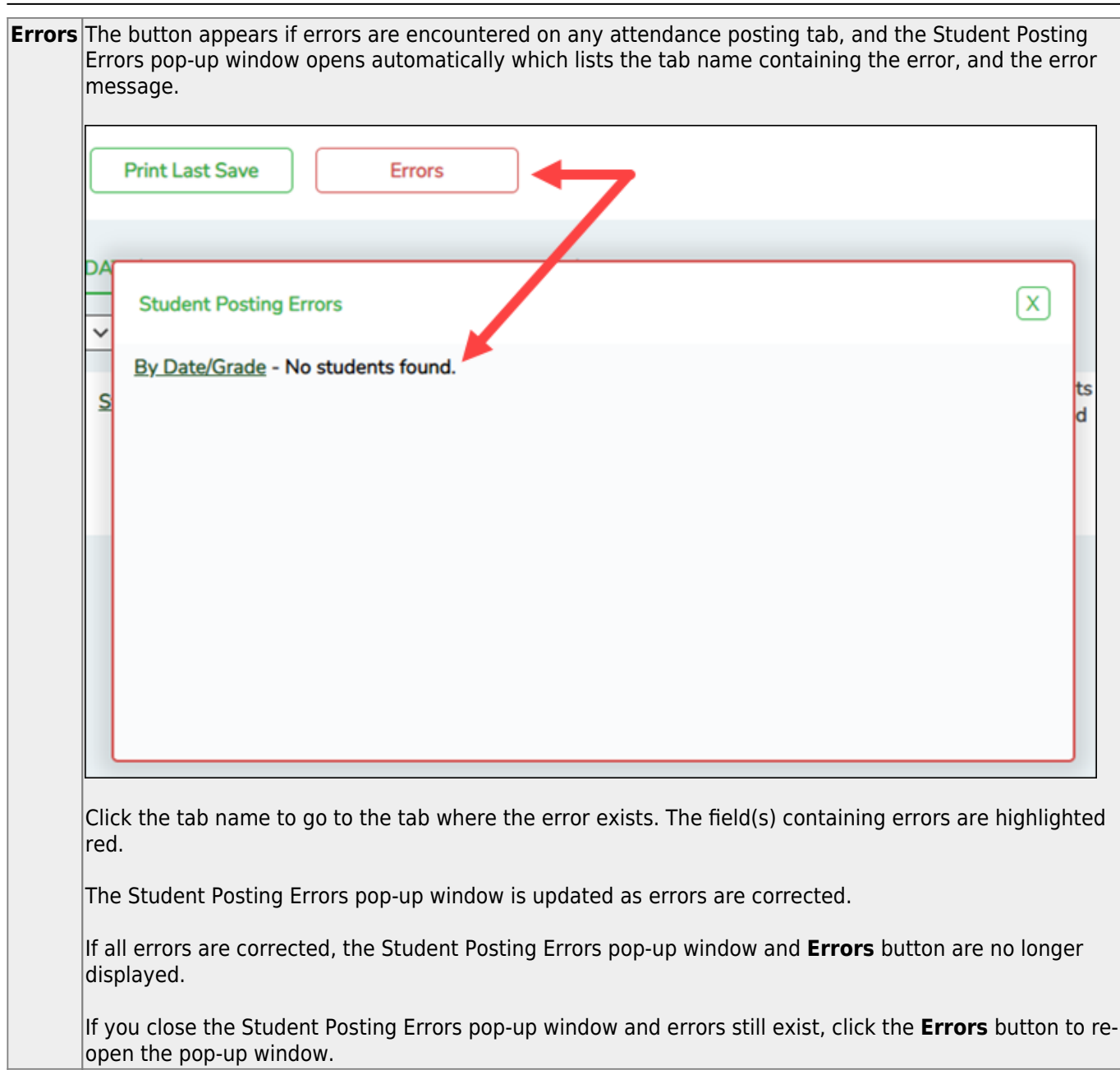

Student

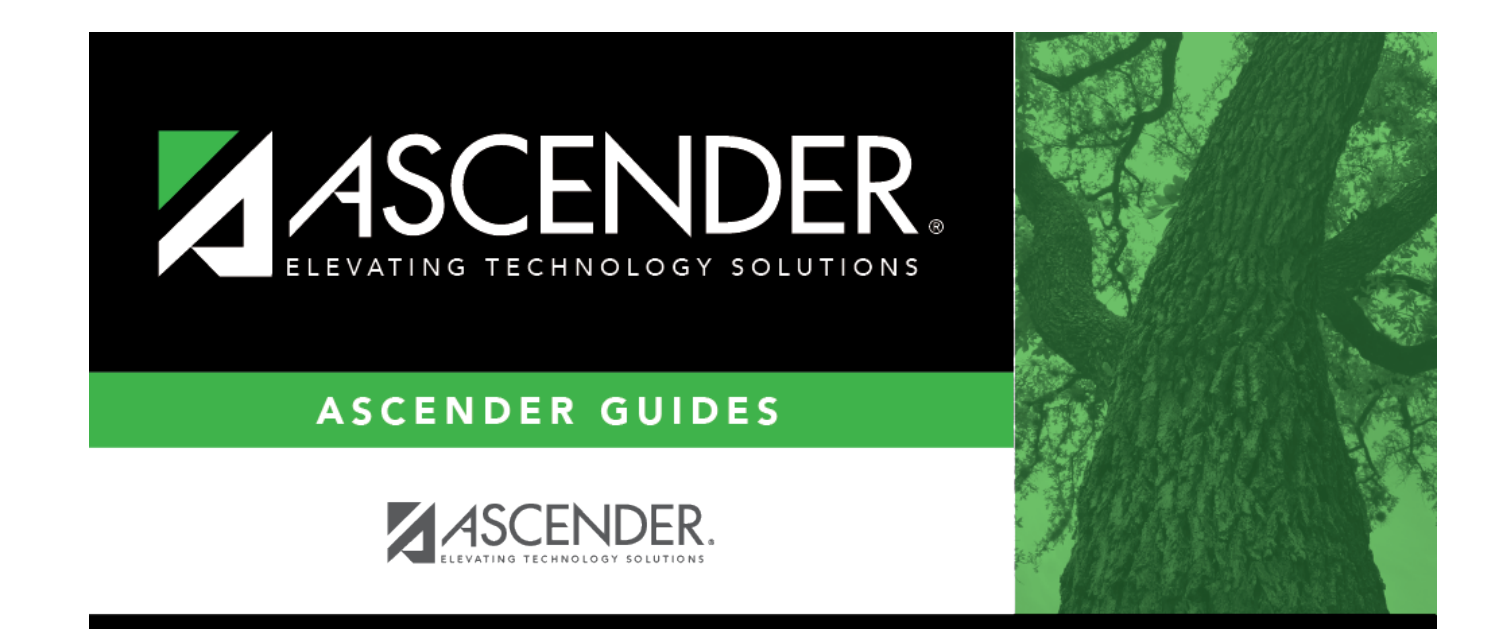

## **Back Cover**